# INSTRUCTION MANUAL

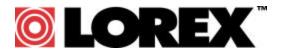

# 9 Channel Digital Video Recorder DXR109

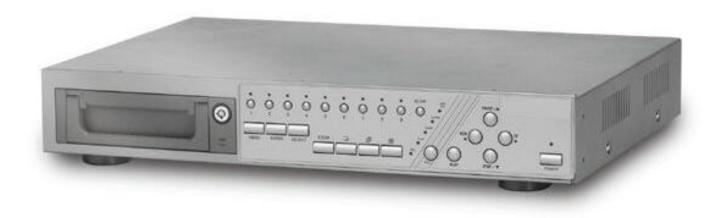

# FOR MORE INFORMATION WWW.STRATEGICVISTA.COM

BEFORE OPERATING THIS SYSTEM, PLEASE READ THIS MANUAL THOROUGHLY AND RETAIN IT FOR FUTURE REFERENCE

Download from Www.Somanuals.com. All Manuals Search And Download.

Under the copyright laws, this documentation may not be copied, photocopied, reproduced, translated, or reduced to any electronic medium or machine-readable form, in whole or part without the prior written consent of Strategic Vista Technologies Inc., except in the manner described in the documentation.

© Copyright 2003

Strategic Vista 300 Alden Road Markham, Ontario L3R 4C1 CANADA

All rights reserved. Printed in Taiwan.

THIS DEVICE COMPLIES WITH PART 15 OF THE FCC RULES.
OPERATION IS SUBJECT TO THE FOLLOWING TWO CONDITIONS:

- 1. THIS DEVICE MAY NOT CAUSE HARMFULL INTERFERENCE, AND
- THIS DEVICE MUST ACCEPT ANY INTERFERENCE RECEIVED, INCLUDING INTERFERENCE THAT MAY CAUSE UNDESIRED OPERATION.

**NOTE:** This equipment has been tested and found to comply with the limits for a Class B digital device, pursuant to part 15 of the FCC Rules. These limits are designed to provide reasonable protection against harmful interference when the equipment is operated in a commercial environment. This equipment generates, uses, and can radiate radio frequency energy and, if not installed and used in accordance with the instruction manual, may cause harmful interference to radio communications. However, there is no guarantee that interference will not occur in a particular installation.

Operation of this equipment in a residential area is likely to cause harmful interference in which case the user will be required to correct the interference at one's own expense.

**CAUTION:** CHANGES OR MODIFICATIONS NOT EXPRESSLY APPROVED BY THE PARTY RESPONSIBLE FOR COMPLIANCE COULD VOID THE USER'S AUTHORITY TO OPERATE THE EQUIPMENT.

# **Table of Contents**

| Important Safety Instructions                         |    |
|-------------------------------------------------------|----|
| Introduction                                          |    |
| Features                                              |    |
| System Contents                                       |    |
| Getting StartedFront Panel Controls                   |    |
| Back Panel Connections                                |    |
| Accessing the Main Menu                               |    |
| Main Menu                                             |    |
| System Set Up                                         |    |
| Selecting the Audio Input Channel                     |    |
| Setting the Internal Audible Alarm Buzzer             |    |
| Setting the External Audible Alarm device             |    |
| Setting the Motion Audible Alarm feature              |    |
| Setting the Alarm Duration                            |    |
| Setting the Dwell Time                                |    |
| Setting the Message Latch feature                     |    |
| System Time/Date Set up                               |    |
| Selecting the Date Display Format                     |    |
| Setting System Time & Date                            |    |
| Changing the System Password                          |    |
| Clearing the Hard Drive Data                          |    |
| Resetting System to Factory Defaults                  |    |
| Remote Protocol Setup                                 |    |
| Timer Recording Setup                                 |    |
| Timer                                                 |    |
| Record Settings                                       |    |
| HDD Overwrite Setup:                                  |    |
| Record IPS Setup:                                     |    |
| Record Quality Setup                                  |    |
| Alarm REC IPS setup                                   |    |
| Alarm REC Quality setup                               |    |
| Motion Trigger Record                                 |    |
| Camera Channel Setup                                  |    |
| Motion Detection                                      |    |
| Event Log Viewing                                     | 19 |
| Operation                                             |    |
| On Screen Display (OSD)                               | 20 |
| Recording Methods                                     | 20 |
| Viewing Options:                                      | 20 |
| Individual Camera Select (1 - 9):                     | 20 |
| Multi View Select:                                    | -  |
| Picture in Picture (PIP):                             |    |
| Zoom:                                                 |    |
| Video Search                                          |    |
| Playing Back Video                                    |    |
| Key Lock                                              |    |
| Troubleshooting                                       |    |
| Technical Specifications                              |    |
| Appendix 2: Connection Diagram to Cameras and Monitor |    |
| Appendix 3: Pin Configurations                        |    |
| Pin References for RS-232 / Alarm Block               |    |
| Appendix 4: Rack Mount Installation                   |    |
| Appendix 5: Recording Times (in Hours)                |    |
| Appendix 6: RS232 Remote Protocol                     | 32 |
| Appendix 7: Compatible HDD Brands                     |    |
| Limited Warranty                                      |    |
| Care & Maintenance                                    | 35 |

#### **Important Safety Instructions**

All the safety and operating instructions should be read before operating this equipment. The improper operation may cause irreparable damage to the appliance.

Lift and place this equipment gently.

Do not expose this equipment to direct sunlight.

Do not use this equipment near water or in contact with water.

Do not spill liquid of any kind on the equipment.

Do not unplug the power connector before turning the power off correctly.

This equipment should be operated using only the power source from standard package.

Unauthorized repair or parts substitutions may result in fire, electric shock or other hazards.

Do not switch the Power On & Off within short period (within 3 seconds).

Do not attempt to service this equipment by yourself. Refer all servicing to qualified service personnel.

This installation should conform to all local codes.

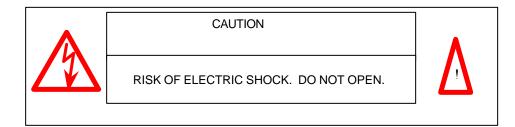

**CAUTION**:

TO REDUCE THE RISK OF ELECTRIC SHOCK, DO NOT REMOVE COVER (OR BACK). NO USER-SERVICEABLE PARTS INSIDE. REFER SERVICING TO QUALIFIED SERVICE PERSONNEL.

#### Introduction

The DXR109 combines a 9 channel multiplexer with a Digital Video Recorder (DVR).

The DVR offers many advantages over traditional time lapse VCR's, allowing you to quickly access and search for a specific time segment or event, which has been recorded. This high quality recorded video can be viewed at various playback speeds as well as frame-by-frame with the Jog Button feature

To learn more about StrategicVista products, please visit our website at www.strategicvista.com

#### **Features**

- Wavelet Compression Format
- 4 Audio inputs and 2 outputs
- Resolution: 704X564 full screen, 352X282 4 channels, 224X1889 channels
- Independent main and call monitor outputs allow simultaneous or full screen viewing
- Multi screen display mode
- 9 channel alarm input, alarm display and 1 alarm output
- Video loss detection able to record 160 events on each channel
- Power-loss memory feature (In case of power failure, set-up parameter will remain)
- Supports 1 removable HDD, IDE type (up to a maximum of 250GB)
- Display refresh rate up to 72 IPS (NTSC) and 50 IPS(PAL)
- Record refresh rate up to 25 IPS (NTSC) and 22 IPS (PAL)
- · Quick multiple search by date/time, alarm or full list
- Multiple speed playback
- Security password protection
- RS-232, RS-485 communication protocol

#### **System Contents**

The DXR109 box should include the items listed below. Please take a moment to verify that no items are missing from the package.

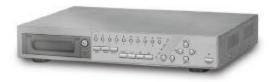

**DXR109 Digital Video Recorder** 

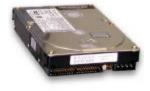

Hard Disk Drive in Cartridge (not included in all models)

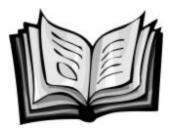

Installation / User Manual

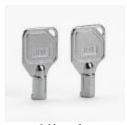

2 Keys for Hard Drive Cartridge

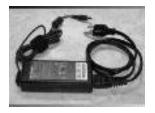

Power Adapter and Cord

NOTE: KEEP THE KEYS IN A SAFE PLACE. THEY ARE NECESSARY FOR INSTALLATION / REMOVAL OF THE HARD DISK DRIVE.

#### **Getting Started**

If the purchased DVR model did not contain a hard disk drive, please refer to Appendix #1 for HDD installation instructions.

- 1. Connect video sources and monitor(s) following the configuration example shown in Appendix # 2.
- Connect the AC Power Cord to the Power Adapter and plug into an electrical outlet. A Red LED indicator light will be ON to indicate that the DVR is in Standby mode.
- 3. Press the Power button. The POWER LED will turn from red to orange, and other red LED indicators will turn ON. Note: the system takes approximately 5 to 15 seconds to power up. During the power-up, you will see the following messages: "HDD Detecting", followed by "Master HDD Connected".

Once connected, the POWER LED will change to green, and the red indicator lights will be ON next to the Alarm and Timer buttons. (The alarm and Timer LED's simply indicate that these features are enabled)

NOTE: IF YOU GET THE MESSAGE "HDD NOT FOUND", PLEASE SEE APPENDIX #1 AS THE HDD IS LIKELY NOT INSTALLED CORRECTLY.

#### **Front Panel Controls**

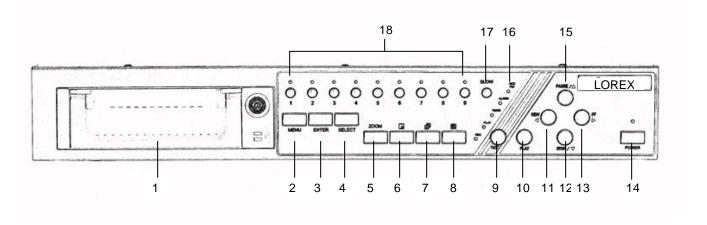

#### 1. REMOVABLE HDD CARTRIDGE

Please refer to Appendix #1.

#### 2. MENU

Press MENU to enter or exit the system setup menu.

#### 3. ENTER

Press ENTER to select an item for change while in the setup menu.

#### 4 SELECT

Press the SELECT button to change the camera shown in the individual panes of the multi screen modes.

#### 5. **ZOOM**

Press ZOOM to enlarge the picture display 2x.

#### 6. Picture in Picture

Press the PIP button to change to Picture in Picture mode.

#### 7. 4/7 channel display mode

#### 8. 9 channel display mode

#### 9. **REC**

Press REC to start recording.

#### 10. **PLAY**

Press PLAY to playback the most recently recorded video.

#### 11. REW/Left

REW: Under DMR play mode, it can play video backward at different speeds. (Press REW again to adjust speed as 1, 2, 4, 8, 16, 32 times)

Left: When in the setup mode, it works as Left directional button.

#### 12. STOP / Down

- STOP: Under DMR Record / Play mode, it can stop the moment action.
- DOWN: When in the setup mode, it works as the Down directional button.

#### 13. FF / Right

FF: It can play video forward at high speed, and press FF again to adjust speed from 1, 2, 4, 8, 16, 32 times. Right: When in the setup mode, it can work as the Right directional button.

#### 14. POWER

Press Power to turn ON / OFF the DMR.

#### 15. PAUSE/Up

Pause: Under DMR play mode, it can pause the action.

UP: When in the setup mode, it works as an Up directional button.

#### 16. LED INDICATORS

These LED Light are ON under following condition.

- HDD Full: HDD is full
- ALARM: If you want to turn off the ALARM LED light, please refer to page 13 and set the Camera / ALARM item as OFF (all of the cameras should be set as OFF.)
- TIMER: When Timer is set as Enabled
- PLAY: On Play mode
- REC: On Recording mode

#### 17. SLOW

Press to slow down the playback speed.

#### 18. CAMERA SELECT (1-9)

Press the Camera Select (1-9) to select specified camera

#### **Back Panel Connections**

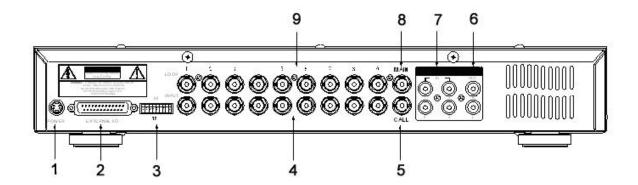

#### 1. POWER INPUT

Connects to the Power cord.

#### 2. EXTERNAL I/O

Connects to a PC for Remote Control via RS-232 or to an Alarm Block. (see appendix 6 for more info)

#### 75/H

When using the LOOP function, allows for HI impedance or 75ohms.

#### 4. VIDEO INPUT (1-9)

Connects to a video source i.e. (camera).

#### 5. CALL

Connects to the CALL monitor for real time sequencing.

#### 6. AUDIO OUTPUTS (1-2)

Connects to a speaker (or a monitor with audio speaker).

#### 7. AUDIO OUTPUTS (R/L)

Connects to an audio source for recording purposes (i.e. microphone).

#### 8. MONITOR

Connects to the main display monitor.

#### LOOP

Allows connection to other video devices.

#### **Accessing the Main Menu**

The Menu allows you to configure your DVR settings and program various recording options. Follow these steps in order to access the Menu:

Press the **MENU** button. The password screen will appear:

#### The default Password is 0000.

To change the number of the Password, use the? /? buttons to scroll left and right between numbers, and use the? /? buttons to change the value of the number that is flashing.

Press the ENTER button once the correct Password is entered. The menu options screen will appear.

**NOTE**: If you get a message "Password Error", you have entered an incorrect password.

#### Main Menu

When the correct password is entered, the main menu options will be displayed.

There are 5 options available in the Main Menu:

Timer: Scheduling Recording Record: Record mode set-up Camera: Camera channel set-up

System: System Setup (Sets the date, chooses an HDD overwrite setting, changes

password, resets system settings, or clears the HDD)

**Event:** Event List - Allows you to view video from a list of recorded events

Navigating the Menu:

? /?: Scroll up and down through menu options; change values when an option is selected and is blinking

? /?: Scroll sideways within a menu option that has been selected

**ENTER:** Selects a submenu / an option in a submenu for browsing / modification

**MENU:** Completes modification of a menu option; exits a menu

NOTE: The Menu setup will timeout after 1 minute of no key presses.

(Menu) Search Timer Record

Password: 0000

Camera System Event

#### **System Set Up**

The system menu is used to configure the system level options of the DXR109...

To access the System features, press **MENU** followed by the 4-digit password. Use the ? /? to scroll to the 'System' option and press **ENTER**.

(SYSTEM) Audio Input: 1 Int Audible Alarm: ON Ext Audible Alarm: ON Motion Audible Alarm: ON Alarm Duration: 10 SEC Dwell Time: 02 SEC Message Latch: NO Title Display: ON Time Display: Y/M/D 2003-JAN-02 (THU) 17:37:09 New Password: XXXX Clear HDD: NO System Reset: NO Remote Mode: RS-232 Baud Rate: 9600 Remote ID: 000

Using the? /? buttons, scroll to the desired option and press **ENTER** to select it.

#### **Selecting the Audio Input Channel**

This Feature is used to select the audio channel to record. To set this Audio Input Channel:

- 1. On the System screen, press? /? to select Audio Input, then press **ENTER**.
- 2. Press? /? to select the desired time audio channel (1-4)
- 3. Press **MENU** to confirm your change.
- 4. Press? /? to move to another field on the System screen or press **MENU** to exit.

#### **Setting the Internal Audible Alarm Buzzer**

To enable or disable the internal audible alarm buzzer: If enabled, the buzzer will sound when the external alarm input is activated.

- 1. On the System screen, press? /? to select Internal audible alarm buzzer, then press ENTER.
- 2. Press? /? to enable or disable the internal audible alarm buzzer. Options are:

**ON** = Buzzer is on. When the DVR detects an alarm, the system sounds the internal buzzer to alert the user. **OFF** = Buzzer is off.

- 3. Press **MENU** to confirm your change.
- 4. Press? /? to move to another field on the System screen or press **MENU** to exit.

#### Setting the External Audible Alarm device

To enable or disable the External Audible Alarm Device:

- 1. On the System screen, press? /? to select External Audible Alarm Device, then press ENTER.
- 2. Press? /? to enable or disable the External Audible Alarm Device. Options are:

**ON** = External Device is on. When the DVR detects an alarm, the system triggers the external audible alarm. **OFF** = External Device is Off

- 3. Press **MENU** to confirm your change.
- 4. Press? /? to move to another field on the System screen or press **MENU** to exit.

#### **Setting the Motion Audible Alarm feature**

If enabled, the buzzer will sound if the video motion detect feature is set and motion is detected.

- 5. On the System screen, press? /? to select Motion Audible Alarm, then press ENTER.
- 6. Press? /? to enable or disable the External Audible Alarm Device. Options are:
  - **ON** = Buzzer will sound when motion is detected.
  - **OFF** = The buzzer will remain silent when motion is detected.
- 7. Press **MENU** to confirm your change.
- 8. Press? /? to move to another field on the System screen or press **MENU** to exit.

#### **Setting the Alarm Duration**

To set the duration of the Alarm:

- 1. On the System screen, press? /? to select Alarm Duration, then press ENTER.
- 2. Press? /? to select the desired time (10s, 15s, 20, 30, 1min, 2min, 3min, 5min, 10min, 15min, 30min, always)
- 3. Press **MENU** to confirm your change.
- 4. Press? /? to move to another field on the System screen or press **MENU** to exit.

#### **Setting the Dwell Time**

This timer is used to select the amount of time (between 1-10s) a channel appears on the call monitor before sequencing to the next channel. To Set the Dwell Time:

- 1. On the System screen, press? /? to select Dwell Time, then press ENTER.
- 2. Press? /? to select the desired time (1-10s)
- 3. Press **MENU** to confirm your change.
- 4. Press? /? to move to another field on the System screen or press MENU to exit.

#### Setting the Message Latch feature

This feature determines if the On Screen messages will remain on the screen or disappear after 10s. To set the Message Latch:

- 1. On the System screen, press? /? to select Message Latch, then press **ENTER**.
- 2. Press? /? to enable or disable the Message Latch feature. Options are:
  - **NO** = Screen messages will disappear after a 10 sec. (this is the default setting)
  - **YES** = On Screen messages will remain on the screen for the duration of the event.
- 3. Press **MENU** to confirm your change.
- 4. Press? /? to move to another field on the System screen or press **MENU** to exit.

#### System Time/Date Set up

#### Selecting the Date Display Format

- 1. On the System screen, press? /? to select Date Display, then press ENTER.
- 2. Press? /? to choose a display format. Options are:

Y-M-D = Year - Month - Day

M-D-Y = Month - Day - Year

D-M-Y = Day - Month - Year

Off = The date and time will not show on the screen.

- 3. Press **MENU** to confirm your change.
- 4. Press? /? to move to another field on the System screen or press **MENU** to exit this screen and confirm the current operation.

#### **Setting System Time & Date**

- 1. On the System screen, press? /? to select System Time & Date, then press ENTER.
- 2. Press ? /? to choose a number, then press ? /? to move to the next digit:
- 2003-Jan-01 (Mon) 22:38:29
  3. Press MENU to confirm your change.
- 4. Press? /? to move to another field on the System screen or press **MENU** to exit this screen and confirm the current operation.

#### **Changing the System Password**

- 1. On the System screen, press? /? to select New Password, then press **ENTER**.
- 2. Press? /? to choose a number, then press? /? to move to the next digit:
- 3. Press **MENU** to confirm your change.
- 4. Press? /? move to another field on the System screen or press **MENU** to exit this screen and confirm the current operation.
- 5. If you have completed all your system configuration changes, press **MENU** again to exit and close menu setup.

#### **Clearing the Hard Drive Data**

This option will erase all data from the hard drive.

Ensure that there are no important recordings on the disk before using this option.

- 1. On the System screen, press? /? to select Clear HDD, and then press ENTER.
- 2. Press? /? to choose YES to clear the HDD or NO to leave as is.
- 3. When you choose "Yes" on this option and press ENTER, the DVR will prompt:
- 4. Press? to confirm clearing, or? to cancel.
- 5. Press MENU to confirm your change.
- 6. Press? /? to move to another field on the System screen or press **MENU** to exit this screen and confirm the current operation.

----

All Data in HDD

Will Be Cleared

Are you sure? (?: No?: Yes)

**NOTE:** Clearing the data from the Hard Drive results in permanent, irreversible loss of all video and related data currently stored on the Hard Drive.

#### **Resetting System to Factory Defaults**

Using the System Reset option will set all options back to factory default settings. Use the steps below to perform this option.

- 1. On the System screen, press? /? to select **System Reset**, and then press **ENTER**.
- 2. Press? /? to choose:
  - **Yes** = Confirm the system reset and load the default settings.
  - **No** = Do not reset the system at this time.
- 3. Press **MENU** to exit this screen and confirm the current operation.
- 4. If you have completed all your system configuration changes, press **MENU** again to exit and close menu setup.

**NOTE**: This will not affect the time and date settings.

#### Remote Protocol Setup

This feature is used to set the basic RS-232/RS-485 protocols to control the DVR remotely from a PC

Pressing **ENTER** after scrolling to the Remote option will bring up the following menu options:

Remote mode: Selects whether to use an RS-232 or RS-485 interface.

**Baud rate:** Selects the baud rate (bps) to be used for the connection.

The available settings are: 115200, 57600, 19200, 9600, 3600, 2400, 1200.

**ID:** Selects a numerical number representing the DVR being controlled if multiple

units are being used.

The available setting are: 000 - 255

The remote connection on the DVR uses 8 data bits, 1 start bit, and 1 stop bit, no Parity.

Below is an example of the data stream with the control codes shown.

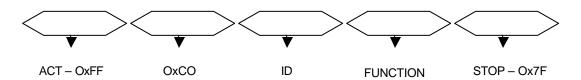

Please refer to Appendix 3 for information on the Pin connections and command protocols that would be used in this application.

#### **Timer Recording Setup**

On the Main menu, selecting the Timer option will allow you to set daily schedules in which you would like the DVR to automatically record.

Pressing **ENTER** after scrolling to the Timer option will bring up the following menu options:

#### **Timer**

| (Timer)  |       |       |     |  |  |  |  |  |  |  |
|----------|-------|-------|-----|--|--|--|--|--|--|--|
| Day      | Start | End   | IPS |  |  |  |  |  |  |  |
| Daily    | 01:00 | 02:00 | Off |  |  |  |  |  |  |  |
| SUN      | 12:00 | 13:00 | Off |  |  |  |  |  |  |  |
| MON      | 08:00 | 09:00 | Off |  |  |  |  |  |  |  |
| MO~FR    | 00:00 | 01:00 | Off |  |  |  |  |  |  |  |
| SA~SU    | 20:00 | 21:00 | Off |  |  |  |  |  |  |  |
| JAN-01   | 15:00 | 16:00 | Off |  |  |  |  |  |  |  |
| Timer En | able: | No    |     |  |  |  |  |  |  |  |

? Timer Record Alarm Remote System Event

(Menu) Search

(Menu) Search Timer

Record Alarm

? Remote System

Event

1. Press? /? to select the day(s) to record on, the available options are...

Everyday Daily: SUN: Sunday MON: Monday TUE: Tuesday Wednesday WED: THU: Thursday Friday FRI: Saturday SAT:

MO-FR: Monday to Friday
SA-SU: Saturday & Sunday
JAN-01: Special Date
OFF: Not activated

- Use the? /? scroll keys to move to START record time 00:00 (HH:MM) Press? /? to set the start time
- 3. Press? /? move to END record time 00:00 (HH:MM)
  Press? /? to change END record Time numerical digit
- Press? /? move to QUALITY Press? /? to choose options of BEST, HIGH, NORMAL, BASIC
- Press? /? move to Record IPS (Images Per Second)
   Press? /? to choose one of the following options
   NTSC: 15A, 15, 8, 4, 2, 1

NTSC: 15A, 15, 8, 4, 2, 7 PAL: 12A, 12, 6, 3, 2, 1

- 6. Press **MENU** to confirm current operation, and enter to next Timer Record setup.
- Press? /? move location to Timer Enable: Yes or No setup YES: To confirm Timer Enable: Scheduling Timer Record feature NO: To confirm no Timer Enable: No Scheduling Timer Record feature
- 8. Press **MENU** to exit and confirm current operation.
- 9. Press **MENU** again to exit and close TIMER setup mode.

NOTE: WHEN THE TIMER IS SET, THE REC LED INDICATOR WILL BE ON. ALTHOUGH THE LIGHT MAY BE ON, THE SYSTEM IS NOT NECESSARILY RECORDING SINCE IT WILL ONLY RECORD DURING ITS SCHEDULED TIME.

#### **Record Settings**

On the Main menu, selecting the Record option will allow you to set the quality and speed of recordings.

Pressing ENTER after scrolling to the Record option will bring up the following menu options:

(Menu) Search Timer Record

Alarm Remote

System Event

(RECORD)

HDD Overwrite: NO Record IPS: 25A Record Quality: Normal Alarm Rec IPS: 25A Alarm Rec Quality: Normal Motion Trigger Record: ON

#### **HDD Overwrite Setup:**

- 1. Press ENTER to confirm HDD OVERWRITE setup.
- 2. Press? /? to choose HDD OVERWRITE.

NO: When HDD full will stop recording
YES: When HDD full will overwrite the HDD recording

- 3. Press **MENU** to exit and confirm current operation.
- 4. Press **MENU** again to exit and close HDD OVERWRITE setup mode.

#### **Record IPS Setup:**

- 1. Press **ENTER** to confirm RECORD IPS setup.
- 2. Press? /? to choose IPS record speed. Note that '15A' indicates 15 ips with audio.

NTSC: 25A, 15, 8, 4, 2, 1 PAL: 18A, 12, 6, 3, 2, 1

- 3. Press **MENU** to exit and confirm current operation.
- 4. Press **MENU** again to exit and close RECORD IPS setup mode.

#### **Record Quality Setup**

- 1. Press **ENTER** to confirm Record Quality setup.
- 2. Press? /? to choose Record Quality level.

#### BEST, HIGH, NORMAL, BASIC

- 3. Press **MENU** to exit and confirm current operation.
- 4. Press MENU again to exit and close RECORD QUALITY setup mode.

#### Alarm REC IPS setup

- 1. Press **ENTER** to confirm ALARM REC IPS setup.
- Press? /? to choose ALARM REC IPS record speed.

NTSC: 15A, 15, 8, 4, 2, 1 PAL: 12A, 12, 6, 3, 2, 1

- 3. Press **MENU** to exit and confirm current operation.
- 4. Press **MENU** again to exit and close ALARM REC IPS setup mode.

#### **Alarm REC Quality setup**

- 1. Press **ENTER** to confirm ALARM REC QUALITY setup.
- 2. Press? /? to choose ALARM REC QUALITY level.

BEST, HIGH, NORMAL, BASIC

- Press **MENU** to exit and confirm current operation.
- 4. Press **MENU** again to exit and close ALARM REC QUALITY setup mode.

#### **Motion Trigger Record**

- 1. Press ENTER to confirm MOTION TRIGGER RECORD setup.
- 2. Press? /? to toggle the option between ON and OFF.

#### **Camera Channel Setup**

To access the Camera option, press **MENU** followed by the 4-digit password. Use the? /? to scroll to the Camera option and press **ENTER.** 

| TITLE | DWELL | ** | • |   | ALARM | RECORD |
|-------|-------|----|---|---|-------|--------|
| 01    | ON    | 5  | 5 | 5 | LOW   | EVENT  |
| 02    | ON    | 5  | 5 | 5 | LOW   | EVENT  |
| 03    | ON    | 5  | 5 | 5 | LOW   | EVENT  |
| 04    | ON    | 5  | 5 | 5 | LOW   | EVENT  |

The options available in this section are as follows...

#### Title

This feature is used to assign a 6-character title to each camera input.

- 1. Press? /? to select the desired time camera channel (1-9), and then press ENTER.
- 2. Press? /? to select the desired character and? /? to move to the next character
- 3. Press **MENU** to confirm and exit the **Title** setting.
- 4. Press MENU again to exit the Camera Setup Option

#### Dwell

This feature is used to enable or disable the dwell feature for each camera when viewing using the call monitor output.

- 1. Press? /? to select the desired time camera channel (1-9), then press **ENTER**.
- 2. Press? /? to select the **Dwell** feature on the screen.
- 3. Press **MENU** to confirm and exit the dwell setting.
- 4. Press MENU again to exit the Camera Setup Option

#### Brightness / Contrast / Color

This feature is used to adjust the video settings on each channel.

- 1. Press? /? to select the desired time camera channel (1-9), then press **ENTER**.
- 2. Press? /? to select the Brightness, Contrast, or Color feature on the screen.
- 3. Press? /? to select 0~9 on the screen.
- 4. Press MENU to confirm and exit the Brightness, Contrast, or Color control feature
- 5. Press MENU again to exit the Camera Setup Option

#### **Alarm Polarity**

This feature is used to select the alarm polarity as LOW / OFF / HIGH.

- 1. Press? /? to select the desired time camera channel (1-9), then press **ENTER**.
- 2. Press? /? to select the Alarm Polarity feature on the screen.
- 3. Press? /? to select LOW/OFF/HIGH on the screen.
- 4. Press MENU to confirm and exit the Alarm Polarity feature
- 5. Press MENU again to exit the Camera Setup Option

#### **Record Method**

This feature is used to select the DVR record method as either EVENT / NORMAL / OFF.

- 1. Press? /? to select the desired time camera channel (1-9), then press **ENTER**.
- 2. Press? /? to select the **Record Method** feature on the screen.
- 3. Press? /? to select EVENT/ NORMAL/ OFF on the screen.

**EVENT**: when the alarm input is triggered, the DVR will increase the recording time to that channel. i.e. the normal record sequence for cameras is camera 1, camera 2, camera 3 etc... In Event mode, when an alarm in triggered from channel 1, the DVR will record using the following sequence...., Camera 1, Camera 2, Camera 1,

Camera 3, Camera 1, Camera 4 etc....

NORMAL: When an External Audible Alarm is triggered, the DVR will record normally as set up.

**OFF**: An Alarm Trigger will not cause the DVR to start recording

- 4. Press **MENU** to confirm and exit the **Record Method** feature
- 5. Press MENU again to exit the Camera Setup Option

#### **Motion Detection**

The Motion Detect feature provides a visual indication on the monitor when movement is detected in the picture. Also, if the 'Motion Trigger Record' option is enabled in the 'Record' menu, recording will active on all cameras when motion is detected. Use the steps below to enable/disable the detection zones for each camera.

Press MENU to enter the menu set up, then ? to CAMERA setup.

Press **ENTER** twice to enter the Motion Detection Setup.

Each screen displays the current camera picture overlaid with the motion targets (as <u>Figure 1</u>). Pressing the ? /? ,? /? buttons will togale the motion detection between **ON** or **OFF**.

The targets on each motion setup can be turned to ON or OFF individually by row. To set up targets, using the following front panel buttons:

- 1. Press ENTER to confirm the channel
- 2. Press **ENTER** to enter motion mode
- 3. ? moves the target cursor up one row at a time.
- 4. ? moves the target cursor down one row at a time.
- 5. ? moves the target cursor left one column at a time.
- 6. ? moves the target cursor right one column at a time.
- 7. Press ENTER to turn the target cursor ON Press ENTER again to turn the target cursor OFF
- 8. Camera Select (1-15) toggles the corresponding target on the cursor line ON or OFF. (see <u>Figure 1.1</u>) There are only 15 targets in a row, therefore; only Camera Selected (1-15) can be operated.
- 9. Zoom: turns all targets in the current row ON or OFF. (Figure 1-2)
- 10. PIP: turns all targets on the screen ON or OFF. (Figure 1-3)

#### Press SLOW button to setup the Sensitivity list up to 255

- 1. Press REC button to setup the Sensitivity list down to 000
- 2. Sensitivity value is related to motion and brightness change.
- 3. Low value (as 001) means higher sensitivity on motion and brightness change.
- 4. High value (as 255) means lower sensitivity on motion and brightness change.
  User can choose the suitable sensitivity value in different locations. The default value is set on 32.

Figure 1 MOTION DETECTION SETUP

| 1   | 2   | 3   | 4                                            | 5          | 6        | 7        | 8        | 9      | 10           | 11         | 12             | 13  | 14         | 15       |
|-----|-----|-----|----------------------------------------------|------------|----------|----------|----------|--------|--------------|------------|----------------|-----|------------|----------|
| Ø   | Ø   | Ø   | Ø                                            | Ø          | Ø        | Ø        | 図        | Ø      | Ø            | Ø          | Ø              | Ø   | Ø          | Ø        |
| Ø   | Ø   | Ø   | 网网网                                          | X          | <u> </u> | Ø        | Ø        | X<br>X | <u> </u>     | Ø          | <b>図図図図</b> 図図 | Ø   | Ø          | X<br>X   |
| ত্র | Ø   | Ø   | প্র                                          | <u> </u>   | 121      | 👿 03     | _        | প্র    | 121          | <u> </u>   | <u> </u>       | Ø   | <u> </u>   | <u> </u> |
| 101 | ×   | ×   | 101                                          | 101        | 101      | X        |          | Ø      | X            | Ø          | 101            | Ø   | 101        | Ø        |
|     | 盎   | 鬶   | 120                                          | <u> </u>   |          | <u> </u> | X        | 12X    | 器            | 鬶          | 120            | 8   | <u> </u>   | <u></u>  |
| X   | Ø   | Ø   | X                                            | X          | X        | Ø        | Ø        | Ø      | Ø            | Ø          | X              | Ø   | Ø          | 図        |
| ⊠ - | - ⊠ | - ⊠ | - <u>X</u><br>- <u>X</u> -                   | - 🔯 -      |          | 🔯        | - 🔯 -    | - 🔯 -  | - 🛭 -        | - ⊠ -      | - 🗵            | ⊠ - | - 🔯        | ⊠        |
| Ø   | Ø   | Ø   | Ø                                            | Ø          | Ø        | Ø        | 図        | Ø      | Ø            | Ø          | Ø              | Ø   | 図          | 図        |
| Ø   | Ø   | Ø   | Ø                                            | X<br>X     | Ø        | 図        | 図        | Ø      | Ø            | Ø          | Ø              | Ø   | ×          | 図        |
|     | Ø   | Ø   | <b>网</b><br><b>区</b><br><b>区</b><br><b>区</b> | Ø          | 网络网络     | Ø        | Ø        | Ø      | <u> </u>     | Ø          | <b>図図図図</b> 図図 | Ø   | <u> </u>   | Ø        |
| জ   | Ø   | Ø   | জ                                            | <u> </u>   | ক্       | Ø        | Ø        | Ø<br>Ø | <u> </u>     | Ø          | জ              | Ø   | জ          | Ø        |
| 30X | ×   | Ø   | 308<br>308                                   | 101<br>101 | 10X      | Ø        | Ø        | Ø      | 1008<br>1008 | 103<br>103 | 308<br>308     | Ø   | 103<br>103 | Ø        |
| 쯽   | Δ.  | 盎   | 磁                                            | <u> </u>   | 8        | 盛        | <u> </u> | 故      | XX.          | Ø          | 器              | ιά. | <u> </u>   | <u> </u> |
| XX. | Ø   | Ø   | Ø                                            | Ø          | Ø        | 図        | Ø        | Ø      | Ø            | Ø          | Ø              | Ø   | Ø          | 図        |

Figure 1-1 MOTION DETECTION SETUP - 1~9

| 1            | 2                         | 3           | 4      | 5          | 6     | 7                       | 8                                                                                                    | 9     | 10                       | 11     | 12     | 13            | 14     | 15       |
|--------------|---------------------------|-------------|--------|------------|-------|-------------------------|----------------------------------------------------------------------------------------------------|-------|--------------------------|--------|--------|---------------|--------|----------|
| Ø            | Ø                         | Ø           | Ø      | Ø          | Ø     | Ø                       | Ø                                                                                                    | Ø     | Ø                        | Ø      | Ø      | Ø             | Ø      | 図        |
| Ø            | Ø                         | Ø           | Ø      | Ø          | Ø     | Ø                       | <u>                                   </u>                                                                                                    | Ø     | Ø                        | Ø      | Ø      | Ø             | Ø      | Ø        |
| Ø            | Ø                         | Ø           | Ø      | Ø          | Ø     |                         | 32 🔯                                                                                                    | Ø     | Ø                        | Ø      | Ø      | Ø             | Ø      | Ø        |
| Ø            | Ø                         | Ø           | X<br>X | <u> </u>   | Ø     | Ø                       |                                                                                                    | Ø     | X<br>X                   | X<br>X | Ø      | Ø             | Ø      | <u> </u> |
| Ø            | Ø                         | Ø           | Ø      | Ø          | Ø     | Ø                       | Ø                                                                                                    | Ø     | Ø                        | Ø      | Ø      | Ø             | Ø      | 図        |
| ⊠ -          | 図<br>図<br>図<br>図<br>- 図 - | <br>        | - 🔯 -  | - <u>X</u> | <br>  | - <b>(0</b>             | <u>⊠</u><br>⊠ -                                                                                                    |       | - <u>X</u><br><u>X</u> - | - 🔯 -  | <br>   | <br>          |        | - 🔯      |
| Ø            | Ø                         | Ø           |        | Ø          | Ø     | $\widecheck{\boxtimes}$ |                                                                                                    | Ø     | Ø                        | Ø      | Ø      | Ø             |        | Ø        |
| Ø            | Ø                         | <b>図図図図</b> | X<br>X | X<br>X     | Ø     | Ø                       | Ø                                                                                                    | Ø     |                          | X<br>X | Ø      | <b>図図図図</b> 図 | Ø      | X<br>X   |
| Ø            | Ø                         | Ø           | Ø      | Ø          | Ø     | Ø                       | ×                                                                                                    | Ø     | Ø                        | Ø      | Ø      | Ø             | Ø      | Ø        |
| Ø            | Ø                         | Ø           | Ø      | Ø          | Ø     | Ø                       | ×                                                                                                    | Ø     | Ø                        | Ø      | Ø      | Ø             | Ø      | Ø        |
| ×            | ×                         | X           | Ø      | X<br>X     | X     | Ø                       | <del>\overline{\overline{\over</del> | X     | Ø                        | X<br>X | X      | X             | X      | ×        |
| 图图图图图图图图图图图图 | <u> </u>                  | Ø           | Ø      | Ø          | 医医医医医 | Ø                       | <b>國國國國</b><br><b>國</b> 國國                                                                                                    | 医医医医医 | Ø                        | Ø      | 医医医医医区 | Ø             | 医医医医医区 | <u> </u> |

Figure 1-2 MOTION DETECTION SETUP – LINE

| 1       | 2     | 3        | 4     | 5     | 6            | 7           | 8                       | 9     | 10    | 11     | 12    | 13   | 14    | 15  |
|---------|-------|----------|-------|-------|--------------|-------------|-------------------------|-------|-------|--------|-------|------|-------|-----|
| Ø       | Ø     | Ø        | Ø     | Ø     | Ø            | Ø           | 図                       | Ø     | Ø     | Ø      | Ø     | Ø    | Ø     | Ø   |
| Ø       | Ø     | Ø        | Ø     | Ø     | Ø            | Ø           | <b>⊠</b><br>32 <b>⊠</b> | Ø     | Ø     | Ø      | Ø     | Ø    | Ø     | Ø   |
| Ø       | Ø     | Ø        | Ø     | Ø     | Ø            |             | 32 🔯                    | Ø     | Ø     | Ø      | Ø     | Ø    | Ø     | Ø   |
| Ø       | Ø     | Ø        | Ø     | Ø     | Ø            | Ø           | X                       | Ø     | Ø     | X<br>X | Ø     | Ø    | Ø     | Ø   |
| Ø       | Ø     | Ø        | Ø     | Ø     | Ø            | Ø           | X                       | Ø     | Ø     | Ø      | Ø     | Ø    | Ø     | Ø   |
| <u></u> | - 🗑 - |          | - 🗑 - | - 🗑 - | - 🗑 -        | - <b>(0</b> | 🗑 -                     | - 🗑 - | - 🗑 - | - 🗑 -  | - 🗑 - | <br> | - 🗑 - | - 🗑 |
| Ø       | ×     | Ø        | ×     | ×     | Ø            | ×           | ×                       | Ø     | Ø     | Ø      | ×     | Ø    | Ø     | ×   |
| Ø       | Ø     | <u> </u> | Ø     | Ø     | Ø            | <u> </u>    | Ø                       | Ø     | Ø     | Ø      | Ø     | Ø    | Ø     | Ø   |
| Ø       | Ø     | Ø        | Ø     | Ø     | Ø            | Ø           | Ø                       | Ø     | Ø     | Ø      | Ø     | Ø    | Ø     | Ø   |
| Ø       | Ø     | Ø        | Ø     | Ø     | Ø            | Ø           | Ø                       | Ø     | Ø     | Ø      | Ø     | Ø    | Ø     | Ø   |
| Ø       |       | X<br>X   |       |       | 图图图图图图图图图图图图 | Ø           | <br><br><br>            |       |       | -<br>  | <br>  | 网络网络 | <br>  |     |
|         | Ø     | Ø        | Ø     | Ø     | Ø            | Ø           | Ø                       | Ø     | Ø     | Ø      | Ø     | Ø    | Ø     | Ø   |

Figure 1-3 MOTION DETECTION SETUP – ALL

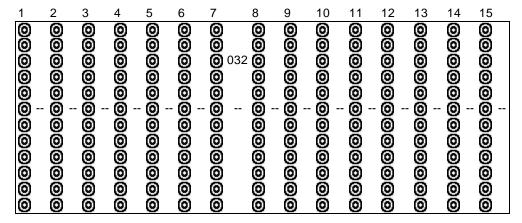

#### **Event Log Viewing**

To access the Event Log Viewing option, press **MENU** followed by the 4-digit password. Use the ? /? to scroll to the **Event** option and press **ENTER** to view the list of logged events.

Use the? /? to scroll through the events on the display and? /? to go to the next page. To view the video associated with an event, scroll to the event and press **ENTER**.

The following is a list of events that can be displayed on the DXR109.

M-HDD WARNING: Master HDD might be failed

M-HDD LOSS: Master HDD does not exist. User can use other HDD.

M-HDD ERROR: Master HDD may contain error.S-HDD WARNING: Slave HDD may have failed.

S-HDD LOSS: Slave HDD does not exist. User can use other HDD

**S-HDD ERROR:** Slave HDD may contain error.

**HDD FULL:** HDD is full.

**SYSTEM ERROR:** System may have failed. Channel: 2 Video Loss

-----03 ALARM: Channel: 3 External I/O Alarm triggered.

**POWER RESTORE**: Power restore.

(Menu)
Search
Timer
Record
Alarm
Remote
System
Event

#### Operation

#### On Screen Display (OSD)

The DXR109 will display all current status on the OSD.

Here is an example of the display.

The following status will be shown:

Time and Date - The current time and date will be shown on the first line.

**Record Type** – The current recording method will be shown:

M= Manual, T= Timer, A= Alarm, E= External Trigger

Record Status – An icon will be displayed when the unit is currently recording

**HDD Status** – This will display either the remaining HDD capacity in GB or OW to indicate that it is set to Overwrite.

Video Loss - Screen will display if the video input is not connected properly.

#### **Recording Methods**

The DXR109 offers a variety of flexible recording modes. The unit can be set up to record continually, following a schedule, or by record events. In addition, the recording speed and resolution is also configurable (these options are configurable through the system menu). Under the recording status, if power is stopped accidentally, recorded video will still be stored in the HDD and will be available when the power is restored, and the original recording setup will remain.

2002 - JAN -01 01:02:03

E 5 32GB

When recording, the top line of the display will show the date, time, and the amount of available HDD memory (in GB).

In the example below, the letter "A" represents the alarm trigger and the letters "OW" represents HDD over write.

2002 – JAN –01 01:02:03 A?OW

There are 3 record modes for DXR109: Alarm Record, Timer Record, and Manual Record.

1. Alarm Record

The display will indicate a recording triggered by an Alarm using the letter "A".

2. Timer Record

The display will indicate a scheduled recording using the letter "T".

3. Manual Record

The display will indicate a manual recording (by pressing the REC button) using the letter "M".

4. Motion Trigger Record

Recording will be triggered by motion sensing and is indicated with the letter 'D'.

#### **Viewing Options:**

#### Individual Camera Select (1 - 9):

Press Camera Select (1 - 9) button to select the desired camera to display in full screen mode.

#### **Multi View Select:**

This button is used to select the ideal viewing configuration.

1. Press the buttons to toggle the camera views.

#### Picture in Picture (PIP):

This button is used to configure the monitor so a full screen is displayed in the background with a 1/16th size screen insert.

- 1. Press the button to display the PIP mode.
- 2. Press **SELECT** then? /? button to move the insert screen.
- 3. Press MENU to exit

#### Zoom:

Feature is used to enlarge the display (2X) the size of the main picture. The screen will now display the "zoomed" picture as the main picture with a small window inserted containing a moveable 1/4 view size of the appointed camera.

- 1. Select the desired camera by pressing Camera Select (1-9).
- 2. Press the **Zoom** button to zoom the image on the display.
- 3. Press the **Zoom** button again to move the zoom pointer.
- 4. Press MENU to exit

#### Video Search

The DVR allows you to easily find sections of recorded video using the Search feature.

Press the SEARCH button and you will see the following options:

Last Record: Plays the last recorded piece of video.

**Full List:** Shows a listing of all recorded video on the HDD, sorted by time.

**Alarm List:** Shows a listing of all recorded video triggered by an Alarm.

**Time Search:** Finds video recorded on a specific date that is entered.

? M 2002-JAN-01 01:02:03

M 2002-JAN-01 01:02:03

A 2002-JAN-01 01:02:03

T 2002-JAN-01 01:02:03

E 2002-JAN-01 01:02:03

M 2002-JAN-01 01:02:03

?: Page Up?: Page Down

An example of a Full List search is shown on the left.

? Last Record Full List

Alarm List Time Search

Note that the date and time appear, along with the letter representing the method of recording that took place.

Simply press ENTER to view a selected piece of video on the list. The DVR will play that video, followed by the next video in chronological order, until it hits the End of the list. You can stop the video at any time by pressing the STOP button.

#### **Playing Back Video**

Pressing **PLAY** while in Normal operation will play back the most recently recorded video clip. The controls below will allow you further controls over the playback whether in this mode or when viewing video from the Search mode.

Fast forward - Press PLAY on the front panel, then press FF/? to open the fast forward search screen.

Press FF/? once to increase the speed to 2X, twice to increase the speed to 4X, and so on. The maximum

fast forward speed is 32X.

Fast Reverse - Press PLAY on the front panel, then press REW/? to open the fast reverse search screen.

Press REW/? once to increase the reverse speed to 2X, twice to increase the reverse speed to 4X, and so

on. The maximum fast rewind speed is 32X.

Slow forward - Press PLAY on the front panel, then press SLOW for slow play. Press FH? to play images at slow speed

(1/2X). Press FF/? again to slow the speed to 1/4X. Continue to press FF/? to slow down the speed. The

minimum slow speed is 1/32X.

Slow reverse Press PLAY on the front panel, then press SLOW for slow forward. Press REW/? to play images slowly

forward (1/2X). Press REW/? again to slow the speed to 1/4X. Continue to press REW/? to slow down the

speed. The minimum slow forward speed is 1/32X.

Image Jog Press PLAY on the front panel, then press PAUSE to lock the current image on the screen.

Press FF/? to select single image play. Each time you press FF/? the next image will display. Continuing

to press **FF/?** will result in forward image-by-image playback. Pressing **REW/?** will result in reverse image by image playback.

Pause Press PLAY on the front panel, and then press PAUSE/? to lock the current image on the screen.

**Stop** Press **STOP** on the front panel whenever you want to return the **DVR** to live monitoring mode.

#### **Key Lock**

For added security, you can Lock the buttons on your DXR109. Locking disables the functionality of the buttons and prevents accidental key presses from altering the operation of the DXR109.

To **enable** the Key Lock feature, press and hold the **ENTER** and **MENU** at the same time.

To disable the Key Lock feature when it is locked, press and the ENTER and MENU at the same time.

# **Troubleshooting**

| PROBLEM                               | SOLUTION                                                                                                  |
|---------------------------------------|----------------------------------------------------------------------------------------------------|
| HDD not found                         | Need to insert HDD Make sure that the HDD Cartridge is locked, then press any key to continue             |
| No Power                              | Check the power source cord connections<br>Check that there is power at the outlet                        |
| Buttons aren't working when pressed   | Check if the system is in Key Lock mode Press MENU and ENTER at the same time to escape the Key Lock mode |
| No recorded video                     | Check that the HDD has been installed correctly                                                           |
| Timer / Alarm recording isn't working | Check that Timer / Alarm Enable is set to YES                                                             |
| No video                              | Check camera's video cables and connections Check monitor's video cables and                              |
|                                       |                                                                                                    |

# **Technical Specifications**

| Video format              | NTSC/EIA or PAL/CCIR                                              |
|---------------------------|-------------------------------------------------------------------|
| HDD storage               | IDE type, UTMA 66 above, 1 removable HDD supported                |
| Record mode               | Manual / Alarm / Timer                                            |
| Camera input signal       | Composite video signal 1 Vp-p 75O BNC, 9 Channels                 |
| Camera loop back          | Composite video signal 1 Vp-p 75O BNC, 9 Channels                 |
| Main monitor output       | Composite video signal 1 Vp-p 75O BNC                             |
| Call monitor output       | Composite video signal 1 Vp-p 75O BNC                             |
| Audio input/ output       | 4 audio inputs, (RCA) and 2 audio outputs, (RCA)                  |
| Motion detect area        | 15 X 12 Targets per camera (NTSC)/ 15*14 targets per camera (PAL) |
| Motion detect sensitivity | 256 Levels                                                        |
| Video loss detection      | Yes                                                               |
| Refresh rate              | 72 IPS for NTSC / 100 IPS for PAL                                 |
| Recording rate            | 25 IPS for NTSC / 12 IPS for PAL                                  |
| Dwell time                | Programmable (1 - 10 Sec)                                         |
| Picture in picture        | Yes (Moveable)                                                    |
| Key lock                  | Yes                                                               |
| Picture zoom              | 2X (Moveable)                                                     |
| Camera title              | 6 Characters                                                      |
| Video adjustable          | Color / Contrast / Brightness Adjustable                          |
| Alarm input / output      | Input: TTL input, Hi (5V), Low (GND) Output: COM,/N.O/N.C         |
| Remote control            | RS-232 or RS-485                                                  |
| Time display format       | YY/NN/DD, DD/MM/YY, MM/DD/YY, OFF                                 |
| Power source              | AC 100-240V +/- 10% switching adaptor                             |
| Power consumption         | <45W                                                              |
| Operation temperature     | 10 - 40 degrees C                                                 |
| RS - 232c / RS-485        | 115200, 57600, 19200, 9600, 4800, 3600, 2400, 1200 bps            |
| Dimension (mm)            | 432 (W) x 110 (H) x 325 (D)                                       |
| Net weight                | 5.7 Kgs                                                           |

Because our products are subject to continuous improvement, SVII and its subsidiaries reserve the right to modify product design and specifications without notice and without incurring any obligation. E&OE

#### Appendix 1: Installing the HDD

**NOTE:** The HDD has the same purpose in a DXR109 as a videocassette does in a VCR. However, installing the HDD is a bit more complicated. Please follow the next steps carefully in order to ensure proper installation.

The compartment (with the handle) located on the front panel of the DXR109 is the removable Cartridge Casing where the HDD is inserted. The various parts of the Cartridge Casing are labeled for your reference.

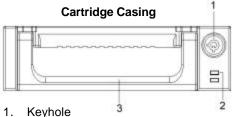

- LED indicator lights (Power indicator & HDD Access indicator)
- 3. Handle

#### Step 1: Remove the Cartridge Casing from the DXR109

Lift the Handle and pull towards you. The Cartridge Casing will slide out of the DXR109.

<u>NOTE</u>: The Cartridge must be unlocked to remove it, (please see <u>step 8</u> for more information on locking and unlocking the removable HDD cartridge).

Step 2: Remove the Cover from the Cartridge Casing

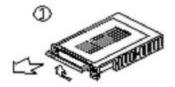

Step 3: Unclip the release latch with the word "OPEN," printed beside it by gently pushing on the latch.

Step 4: Slide the cover off the Cartridge Casing.

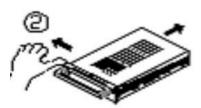

Step 5: Insert the HDD into the Cartridge Casing

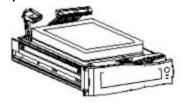

Take the Hard Disk Drive and connect the two cables from the back of the Cartridge Casing to the HDD.

The cables should be pushed in firmly, but not forcibly.

#### Step 6: Secure the HDD in the cartridge casing.

Position the HDD into place and secure it using the six screws supplied.

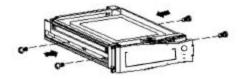

#### Step 7: Slide the top Cover over the Cartridge Casing

Slide the Cover forward over the Cartridge Case. Ensure it is secured in place over the release latch.

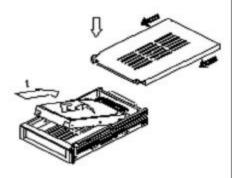

Reinsert the Cartridge Casing into the DXR 109

#### Step 8: Lock the Cartridge

To Lock the cabinet, turn the key clockwise to Position A.

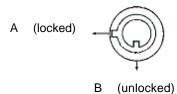

To unlock the cabinet, turn the key counter-clockwise to Position B.

**NOTE**: The DXR109 will not function if the key is not in the locked position.

## **Appendix 2: Connection Diagram to Cameras and Monitor**

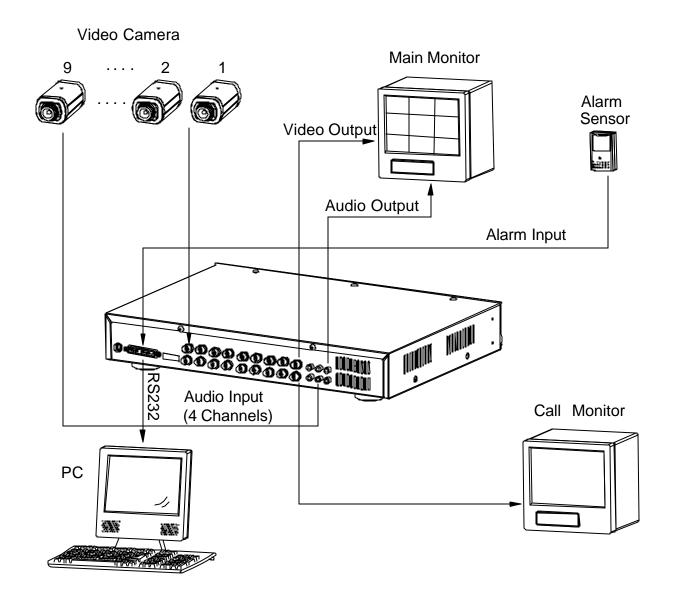

### **Appendix 3: Pin Configurations**

#### 9 pin Com Port

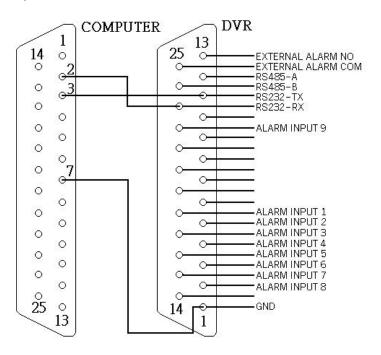

#### 25 Pin Com Port

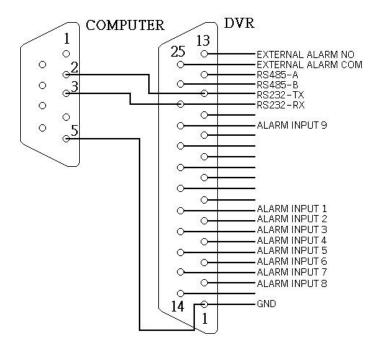

#### Pin References for RS-232 / Alarm Block

#### PIN 1. GND

**GROUND** 

#### PIN 18. ALARM INPUT 1

Used to connect an alarm sensor between **ALARM INPUT 1 (PIN 18)** and **GND (PIN 1)** to trigger an alarm on Camera 1, which can activate the internal audible alarm and start recording.

#### PIN 5. ALARM INPUT 2

Used to connect an alarm sensor between **ALARM INPUT 2 (PIN 5)** and **GND (PIN 1)** to trigger an alarm on Camera 2 which can activate the internal audible alarm and start recording.

#### PIN 17. ALARM INPUT 3

Used to connect an alarm sensor between **ALARM INPUT 3 (PIN 17)** and **GND (PIN 1)** to trigger an alarm on Camera 3 which can activate the internal audible alarm and start recording.

#### PIN 4. ALARM INPUT 4

Used to connect an alarm sensor between **ALARM INPUT 4 (PIN 4)** and **GND (PIN 1)** to trigger an alarm on Camera 4 which can activate the internal audible alarm and start recording.

#### PIN 16. ALARM INPUT 5

Used to connect an alarm sensor between **ALARM INPUT 5 (PIN 4)** and **GND (PIN 1)** to trigger an alarm on Camera 5 which can activate the internal audible alarm and start recording.

#### PIN 3. ALARM INPUT 6

Used to connect an alarm sensor between **ALARM INPUT 6 (PIN 4)** and **GND (PIN 1)** to trigger an alarm on Camera 6 which can activate the internal audible alarm and start recording.

#### PIN 15. ALARM INPUT 7

Used to connect an alarm sensor between **ALARM INPUT 7 (PIN 4)** and **GND (PIN 1)** to trigger an alarm on Camera 7 which can activate the internal audible alarm and start recording.

#### **PIN 2. ALARM INPUT 8**

Used to connect an alarm sensor between **ALARM INPUT 8 (PIN 4)** and **GND (PIN 1)** to trigger an alarm on Camera 8 which can activate the internal audible alarm and start recording.

#### PIN 22. ALARM INPUT 9

Used to connect an alarm sensor between **ALARM INPUT 9 (PIN 4)** and **GND (PIN 1)** to trigger an alarm on Camera 9 which can activate the internal audible alarm and start recording.\

#### PIN 11. RS232-TX

The DVR can be controlled remotely by an external device or control system, such as a control keyboard, using RS-232 serial communications signals.

#### PIN 23. RS232-RX

The DVR can be controlled remotely by an external device or control system, such as a control keyboard, using RS-232 serial communications signals.

#### PIN 12. RS485-A

The DVR can be controlled remotely by an external device or control system, such as a control keyboard, using RS485 serial communications signals.

#### PIN 24. RS485-B

The DVR can be controlled remotely by an external device or control system, such as a control keyboard, using RS485 serial communications signals.

#### PIN 13. EXTERNAL ALARM NO

Under normal operation COM disconnect with NO. But when Alarm triggered, COM connect with NO.

#### PIN 25. EXTERNAL ALARM COM

Under normal operation COM disconnect with NO. But when alarm triggered, COM connect with NO.

# **Appendix 4: Rack Mount Installation**

Screws and brackets for rack mounting applications can be purchased as an optional accessory.

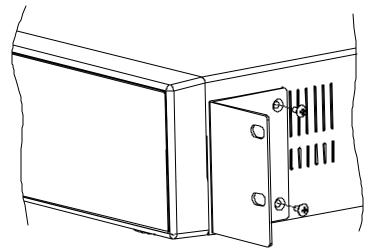

Front Angle with Rack Mount

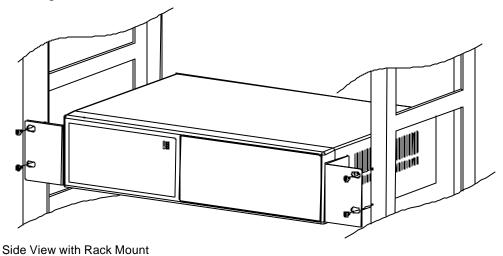

For more information about the rack mount & other accessories through Strategic Vista, please visit: www.strategicvista.com

# **Appendix 5: Recording Times (in Hours)**

#### NTSC SYSTEM

| IPS            |        | 25A  | 15    | 8     | 4     | 2     | 1      |  |  |
|----------------|--------|------|-------|-------|-------|-------|--------|--|--|
| Record Quality | Best   | 16hr | 32hr  | 60hr  | 120hr | 240hr | 480hr  |  |  |
|                | High   | 20hr | 40hr  | 75hr  | 150hr | 300hr | 600hr  |  |  |
|                | Normal | 32hr | 64hr  | 120hr | 240hr | 480hr | 960hr  |  |  |
|                | Basic  | 54hr | 105hr | 200hr | 400hr | 800hr | 1600hr |  |  |
| HDD Type       |        | 80GB |       |       |       |       |        |  |  |

| IPS            |        | 25A   | 15    | 8      | 4     | 2      | 1      |  |  |
|----------------|--------|-------|-------|--------|-------|--------|--------|--|--|
| Record Quality | Best   | 24hr  | 48hr  | 90hr   | 180hr | 360hr  | 720hr  |  |  |
|                | High   | 30hr  | 60hr  | 1136hr | 225hr | 450hr  | 900hr  |  |  |
| record Quality | Normal | 48hr  | 96hr  | 1600hr | 360hr | 720hr  | 1440hr |  |  |
|                | Basic  | 80hr  | 160hr | 300hr  | 600hr | 1200hr | 2400hr |  |  |
| HDD Type       |        | 120GB |       |        |       |        |        |  |  |

**NOTE**: The above data has been taken from actual test data obtained using recordings from a normal TV program and is to be used for reference purposes only.

# **Appendix 6: RS232 Remote Protocol**

The RS-232 protocol allows you to control the DXR109 from a PC or any other serial device. Data: 8 bit data, 1 start bit, 1 stop bit

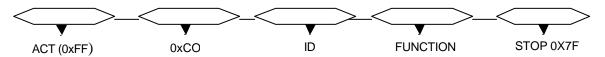

| FUNCTION     | CODE | ASCII | FUNCTION | CODE | ASCII |
|--------------|------|-------|----------|------|-------|
| KEY_MENU     | 0x4D | М     | KEY_CH1  | 0x31 | 1     |
| KEY_SELECT   | 0x73 | S     | KEY_CH2  | 0x32 | 2     |
| KEY_ENTER    | 0x0D | ENTER | KEY_CH3  | 0x33 | 3     |
| KEY_4CUT     | 0x61 | а     | KEY_CH4  | 0x34 | 4     |
| KEY_ZOOM     | 0x5A | Z     | KEY_CH5  | 0x35 | 5     |
| KEY_9CUT     | 0x62 | b     | KEY_CH6  | 0x36 | 6     |
| KEY_PIP      | 0x70 | р     | KEY_CH7  | 0x37 | 7     |
| KEY_16CUT    | 0x63 | С     | KEY_CH8  | 0x38 | 8     |
| KEY_SLOW     | 0x53 | S     | KEY_CH9  | 0x39 | 9     |
| KEY_REC      | 0x72 | r     |          |      |       |
| KEY_LEFT     | 0x4C | L     |          |      |       |
| KEY_UP       | 0x55 | U     |          |      |       |
| KEY_PLAY     | 0x50 | Р     |          |      |       |
| KEY_DOWN     | 0x4E | N     |          |      |       |
| KEY_RIGHT    | 0x52 | R     |          |      |       |
| KEY_POWER    | 0x57 | W     |          |      |       |
| KEY_KEY_LOCK | 0x4B | K     |          |      |       |

**Appendix 7: Compatible HDD Brands** 

| Manufacturer    | Model                             | Capacity | Rotation |
|-----------------|-----------------------------------|----------|----------|
| HITACHI         | Deskstar 180 GXP (120 GB)         | 120GB    | 7200 rpm |
| HITACHI         | Deskstar 7K250, HDS722516VLAT20   | 160GB    | 7200rpm  |
| HITACHI         | Deskstar 7K250, HDS722525VLAT80   | 250GB    | 7200rpm  |
| IBM             | Deskstar 120GXP (80GB)            | 80GB     | 7200 rpm |
| IBM             | Deskstar 120GXP (120GB)           | 120GB    | 7200 rpm |
| Maxtor          | DiamondMax 536DX(60GB) 4W060H4    | 60GB     | 5400rpm  |
| Maxtor          | DiamondMax Plus 9                 | 80GB     | 7200 rpm |
| Maxtor          | DiamondMax Plus 9, Model#6Y120L   | 120GB    | 7200 rpm |
| Maxtor          | DiamondMax Plus 9, Model#6Y160L0  | 160GB    | 7200rpm  |
| Seagate         | Barracuda ATA IV, ST380021A       | 80GB     | 7200rpm  |
| Seagate         | Barracuda ATA V, ST3120023A       | 120GB    | 7200 rpm |
| Seagate         | Barracuda 7200.7 Plus, ST3160023A | 160GB    | 7200 rpm |
| Western Digital | Caviar WD1200BB-00CAA1            | 120GB    | 7200rpm  |
| Western Digital | Caviar WD2000BB-00DWA0            | 200GB    | 7200rpm  |

Note: The above brands and models of HDD have been tested and they are compatible with the DGR109.

#### LOREX PRODUCT LIMITED WARRANTY

LOREX warrants, to the original retail purchaser only (the "Purchaser"), that this item (the "Product") is free from manufacturing defects in material and workmanship, provided the Product is used in normal conditions and is installed and used in strict accordance with the instructions contained in the Product's Owner's Manual.

This warranty shall be for the following warranty periods (the "Warranty Period"), commencing on the date the Purchaser buys the Product at retail in an unused condition.

1 year (Warranted parts do not include Bulbs, LED's and Batteries)

LOREX's obligations under this warranty shall be limited to the repair or replacement of any warranted parts found by LOREX to be defective in the Product, or, in LOREX sole discretion, the replacement of the Product found be LOREX to be defective

Any replacement parts furnished be LOREX in connection with this warranty shall be warranted to the Purchaser for a period equal to the unexpired portion of Warranty Period for the Product.

#### **Warranty Exclusions**

This warranty does not apply to Bulbs, LED's and Batteries supplied with or forming part of the product. This warranty is invalidated if other than LOREX accessories are or have been used in or in connection with the Product or in any modification or repair is made to the Product be other than a service depot authorized by LOREX.

This warranty does not apply to defects or damages arising by use of the Product in other than normal (including normal atmospheric, moisture and humidity conditions) or by installation or use of the Product other than in strict accordance with

the instructions contained in the Product's owners Manual.

This warranty does not apply to defects in or damages to the Product caused by (i) negligent use of the Product, (ii) misuse or abuse of the Product, (iii) electrical short circuits or transients, (iv) Purchaser adjustments that are not covered in the Owner's Manual, (v) use of replacement parts not supplied by LOREX (vi) improper Product maintenance, or (viii) accident, fire, flood or other Acts of God.

LOREX reserves the right to make change in design or to make additions to or improvements in its products without incurring any obligation to modify any product which has already been manufactured.

This warranty is in lieu of other warranties, express or implied, and LOREX neither assumes nor authorizes any person to assume for it any other obligation or liability in correction with the sale or service of the Product. In no event shall LOREX be liable for any special or consequential damages arising from the use of the Product or arising from the malfunctioning or non-functioning of the Product, or for any delay in the performance of this warranty due to any cause beyond its control. This warranty shall not apply to the appearance or accessory items including, but not limited to cabinets, cabinets parts,

knobs etc., and the uncrating, setup, installation or the removal and reinstallation of products after repair. LOREX does not make any claims or warranties of any kind whatsoever regarding the Product's potential, ability or effectiveness to prevent minimize, or in any way affect personal or property damage or injury. LOREX is not responsible for any personal damage, loss or theft related to the Product or to its use for any harm, whether physical or mental related thereto. Any and all claims or statements, whether written or verbal, by salespeople, retailers, dealers or distributors to the contrary are not authorized by LOREX, and do not affect this provision of

The purchaser may have other rights under state, provincial, or federal laws and where the whole or part of any item of this warranty is prohibited by such laws, it shall be deemed null and void, but the remainder of the warranty shall remain in effect.

## Obtaining Service

Should the Product require service under this warranty, the Purchaser must provide LOREX with a copy of his/ her original, dated bill of sale, receipt or invoice, failing which LOREX will not perform any of its obligations under this warranty. To claim on this warranty, proceed with the following

1 Pack the Product in a well-padded sturdy carton.
2. i). If the unit was product is

- in. If the unit was purchased in the <u>United States</u> proceed as follows:

  Include \$US 12.00 for monitors and VCR's and \$8.00 for Cameras for postage and hardling (send-checkormoney order, no cash please), along with a copy of your dated bill of sale, receipt, or invoice, plus a description of the Product's apparent malfunction and the telephone number where you can be reached during the day. Return the unit to: Strategic Vista USA Inc.

C/O The Advantage Center 1955 Wehrle Drive

Williamsville NY 14221

- ii). If the unit was purchased in Canada proceed as follows:
  Include CDN \$18.00 for monitors and VCR's and \$12.00 for Cameras for postage and handling (send cheque or money order, no cash please), along with a copy of your dated bill of sale, receipt, or invoice, plus a description of the Product's apparent malfunction and the telephone number where you can be reached during the day.

  Return the unit to: Strategic Vista Corp.

  300 Alden Road, Markham, Ont. L3R 4C1
- h

#### www.strategicvista.com

Always use discretion when installing video and/or audio surveillance equipment especially when there is perceived privacy. Inquire regarding federal, state and/or local regulations applicable to the lawful installation of video and or audio recording or surveillance. Party consent may be required.

#### **Care & Maintenance**

Please follow these instructions to ensure proper care and maintenance of this system

Keep your monitor and camera dry. If it gets wet, wipe it dry immediately.

Use and store your unit in normal temperature environment. Extreme temperatures can shorten the life of the electronic devices.

Handle the monitor carefully. Dropping it can cause serious damage to the unit.

Occasionally clean the unit with a damp cloth to keep it looking new. Do not use harsh chemicals, cleaning solvents, or strong detergents to clean the unit.

Keep the unit away from excessive dirt and dust. It can cause premature wear of parts.

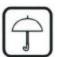

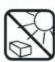

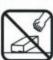

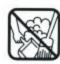

Free Manuals Download Website

http://myh66.com

http://usermanuals.us

http://www.somanuals.com

http://www.4manuals.cc

http://www.manual-lib.com

http://www.404manual.com

http://www.luxmanual.com

http://aubethermostatmanual.com

Golf course search by state

http://golfingnear.com

Email search by domain

http://emailbydomain.com

Auto manuals search

http://auto.somanuals.com

TV manuals search

http://tv.somanuals.com